**Przed przystąpieniem do użytkowania drukarki należy zapoznać się z Podręcznikiem szybkiej konfiguracji. Aby można było korzystać z tej drukarki, należy najpierw skonfigurować urządzenie i zainstalować sterownik.**

brother

<span id="page-0-1"></span><span id="page-0-0"></span>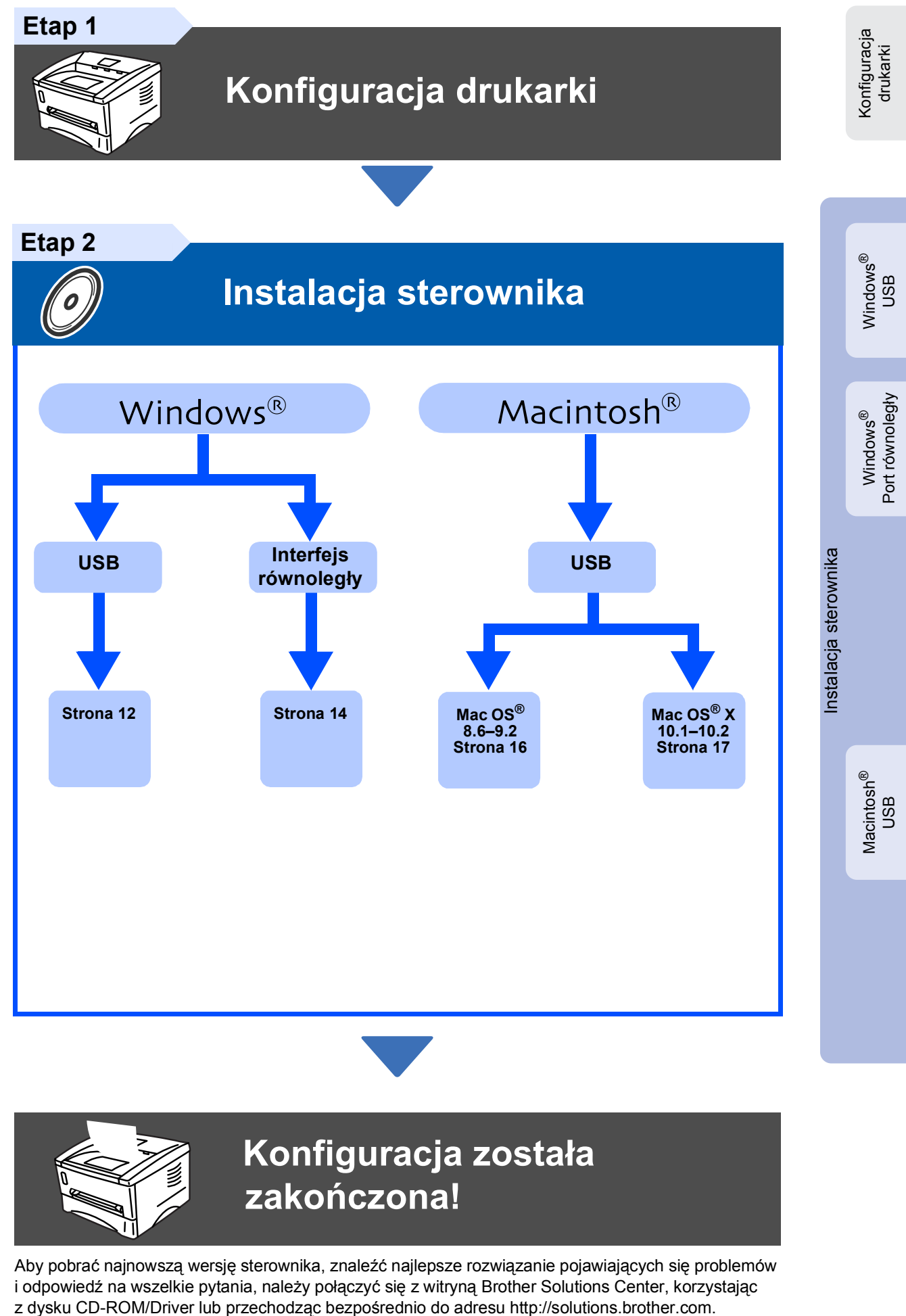

Niniejszy Podręcznik szybkiej konfiguracji oraz dostarczony z drukarką dysk CD-ROM należy przechowywać w dogodnym miejscu, aby w każdej chwili łatwo można było do niego sięgnąć.

## **Zalecenia w zakresie bezpieczeństwa**

## **Bezpieczne użytkowanie drukarki**

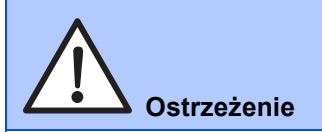

Ostrzeżenie, do którego należy się stosować, aby uniknąć odniesienia obrażeń.

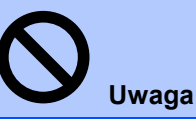

Uwaga, której przestrzeganie zapewni prawidłowe użytkowanie drukarki i zapobiegnie jej uszkodzeniu.

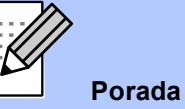

drukarkę.

**Ostrzeżenie Uwaga Porada** Wskazówki i użyteczne porady, o których warto pamiętać, użytkując

**Podręcznik użytkownika** Odniesienie do podręcznika użytkownika umieszczonego na

dostarczonym z drukarką

dysku CD-ROM.

## **Ostrzeżenie**

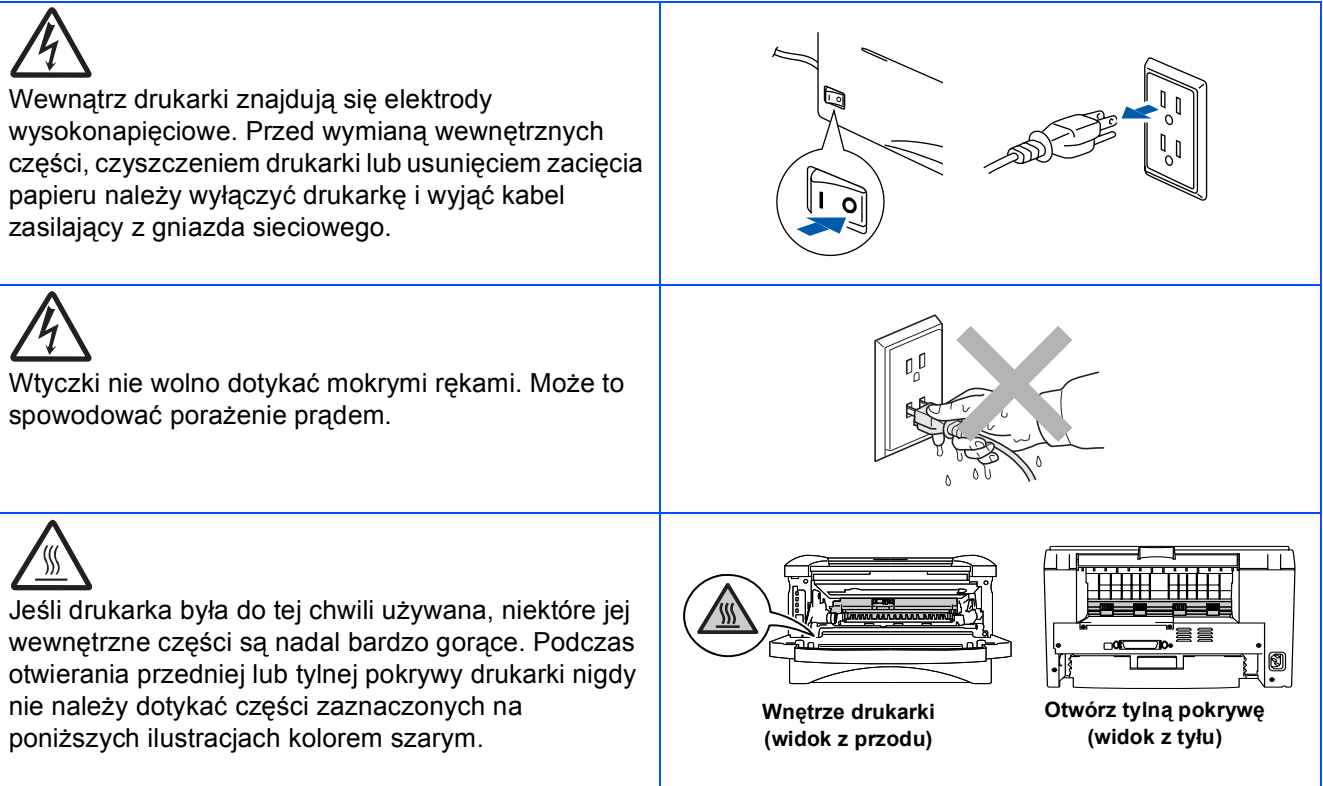

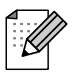

*Nie wszystkie przedstawione modele muszą być dostępne w danym kraju. Można to sprawdzić u lokalnego sprzedawcy urządzeń firmy Brother.*

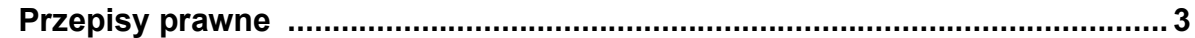

### [■](#page-4-0) **Informacje wstępne**

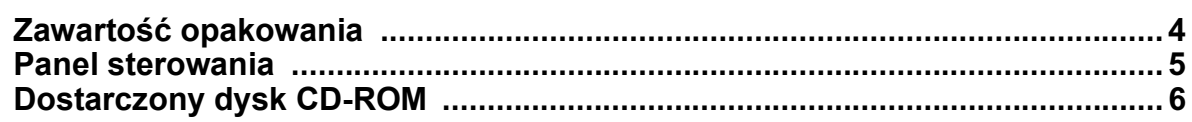

#### **[Konfiguracja drukarki](#page-7-1) Etap 1**

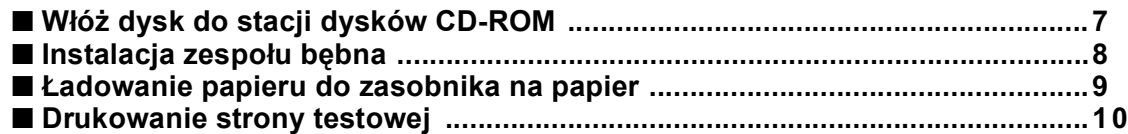

#### **[Instalacja sterownika](#page-11-1) Etap 2**

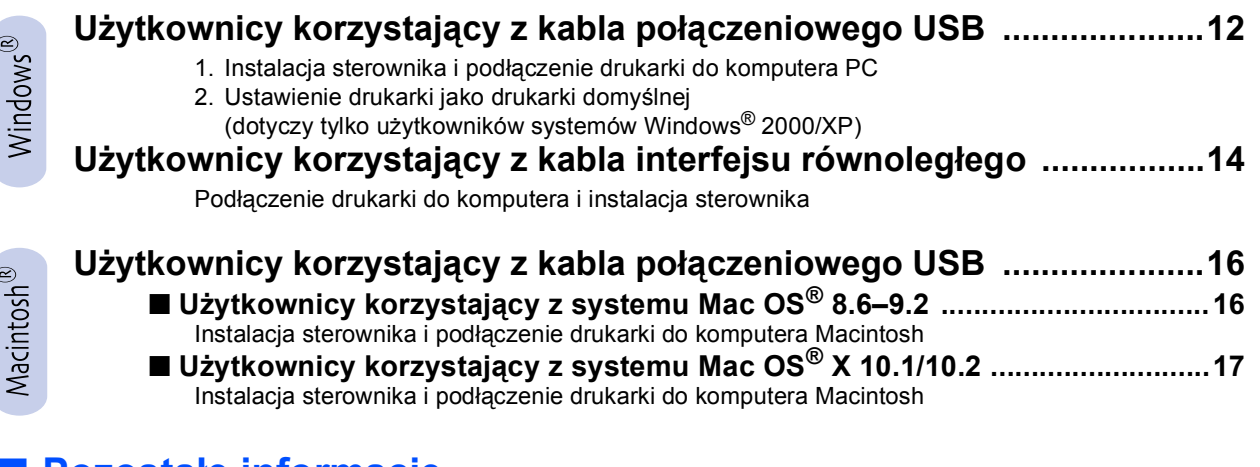

#### [■](#page-19-0) **Pozostałe informacje**

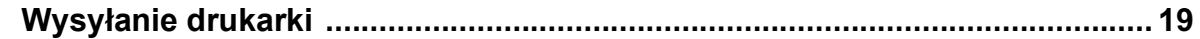

### [■](#page-20-0) **Opcje**

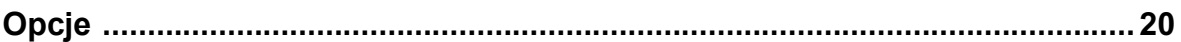

■ **Rozwiązywanie problemów** 

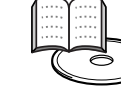

**Rozdział 6**

## <span id="page-3-0"></span>**Przepisy prawne**

#### **Zakłócenia radiowe (dotyczy tylko modeli zasilanych napięciem 220–240 V)**

Ta drukarka jest zgodna z normą EN55022 (CISPR, publikacja 22) dla urządzeń klasy B.

Przed rozpoczęciem korzystania z produktu należy upewnić się, że kabel interfejsu jest podwójnie ekranowaną skrętką i że jest oznaczony symbolem zgodności z normą IEEE1284. Kabel nie może być dłuższy niż dwa metry.

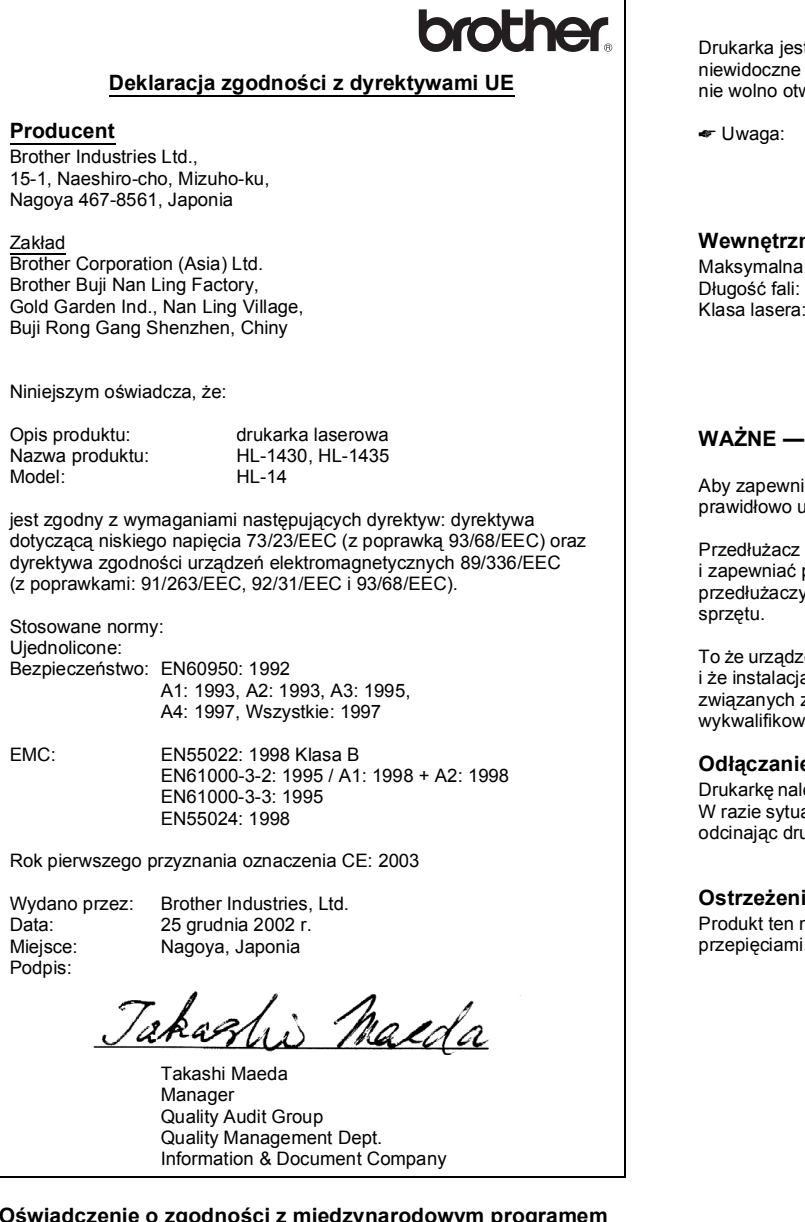

#### **Oświadczenie o zgodności z międzynarodowym programem ENERGY STAR®**

Celem międzynarodowego programu ENERGY STAR® jest promowanie rozwoju i popularyzacji energooszczędnego sprzętu biurowego.<br>Jako partner programu ENERGY STAR® firma Brother Industries, Ltd. stwierdziła, że produkt ten spełnia wytyczne programu ENERGY STAR® pod względem energooszczędności.

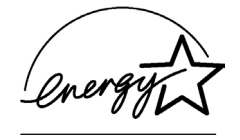

#### **Specyfikacja IEC 60825 (dotyczy tylko modeli zasilanych napięciem od 220 do 240 V)**

Ta drukarka należy do klasy 1 produktów laserowych opisanych w specyfikacji IEC 60825. Poniższa etykieta umieszczana jest na drukarce w krajach, w których jest to wymagane.

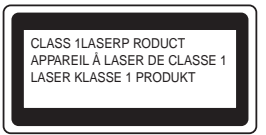

Drukarka jest wyposażona w diodę laserową klasy 3B, która wytwarza niewidoczne promieniowanie laserowe w zespole skanera. Zespołu skanera nie wolno otwierać pod żadnym pozorem.

☛ Uwaga: Użycie regulatorów, ustawień i procedur innych niż opisano w niniejszym podręczniku może narazić użytkownika na szkodliwe promieniowanie.

#### **Wewnętrzne promieniowanie laserowe**

Maksymalna moc promieniowania: 5 mW<br>Długość fali: 760–8

760–810 nm (zgodnie z normą 21 CFR, część 1040.10)  $\overline{3}$ B (zgodnie z normą IEC 60825)

#### **WAŻNE — informacje dotyczące bezpieczeństwa**

Aby zapewnić bezpieczne działanie drukarki, wtyczkę należy podłączyć do prawidłowo uziemionego standardowego trójstykowego gniazda zasilania.

Przedłużacz używany z tą drukarką musi być wyposażony w trzy styki i zapewniać prawidłowe uziemienie. Korzystanie z niewłaściwych przedłużaczy może spowodować zranienie użytkownika i uszkodzenie

To że urządzenia działa prawidłowo nie oznacza, że zasilanie jest uziemione i że instalacja jest całkowicie bezpieczna. W razie jakichkolwiek wątpliwości związanych z prawidłowym uziemieniem, należy skorzystać z pomocy wykwalifikowanego elektryka.

#### **Odłączanie urządzenia**

Drukarkę należy zainstalować w pobliżu łatwo dostępnego gniazda zasilania. W razie sytuacji awaryjnej należy wyciągnąć wtyczkę z gniazda sieciowego, odcinając drukarkę od źródła zasilania.

#### **Ostrzeżenie dotyczące połączenia z siecią LAN**

Produkt ten należy podłączyć do sieci LAN, która nie jest zagrożona przepięciami.

## <span id="page-4-0"></span>■ **Informacje wstępne**

## <span id="page-4-1"></span>**Zawartość opakowania**

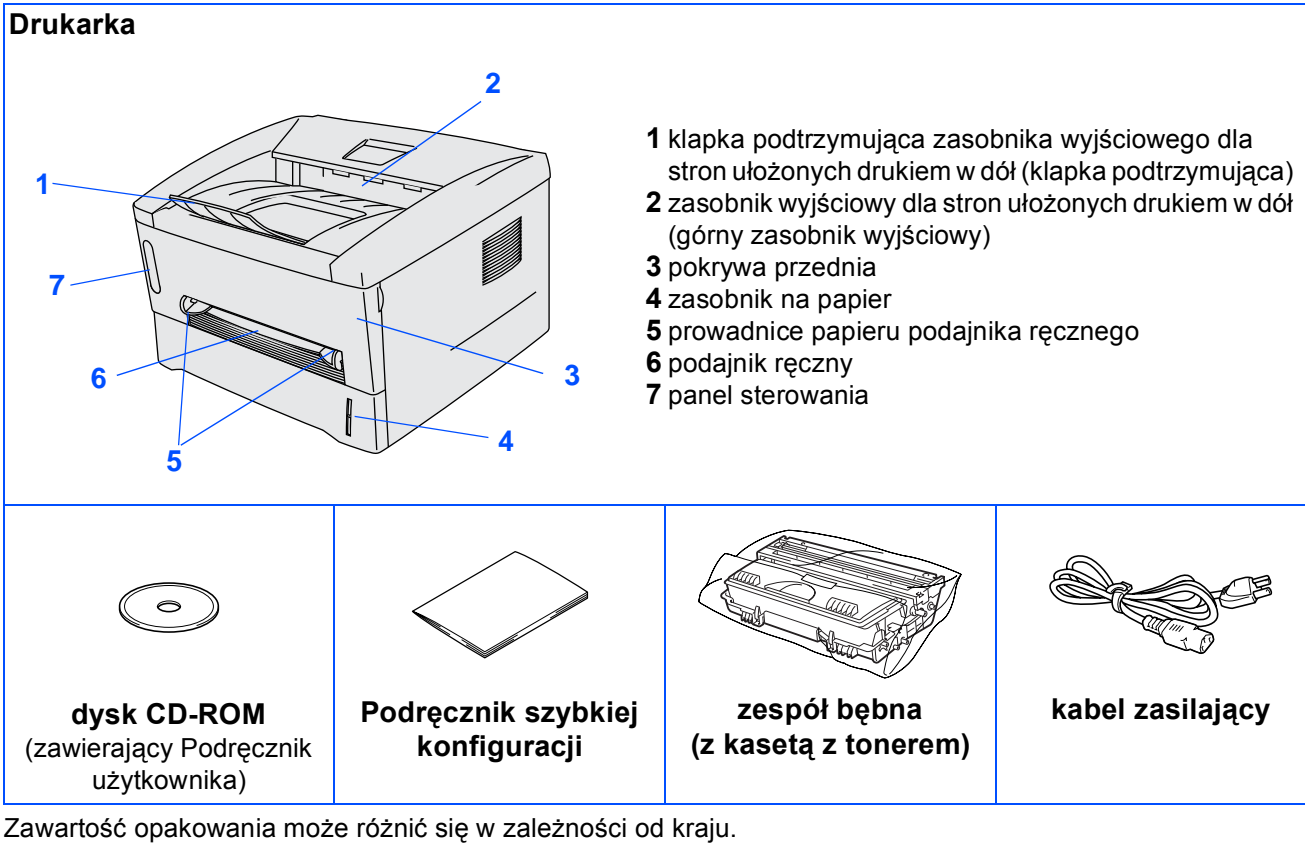

Wszystkie elementy opakowania należy zachować.

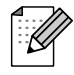

■ *Kabel połączeniowy nie należy do wyposażenia standardowego. Należy zakupić odpowiedni kabel połączeniowy w zależności od wykorzystywanego interfejsu (USB lub równoległy).* 

- *Zaleca się, aby używany kabel interfejsu równoległego lub kabel interfejsu USB miał długość nie większą niż 2 metry.*
- *Jako równoległego kabla połączeniowego należy użyć kabla ekranowanego zgodnego z normą IEEE 1284.*
- *Kabla USB nie należy podłączać z przodu komputera ani do klawiatury komputera iMac.*

### <span id="page-5-0"></span>**Panel sterowania**

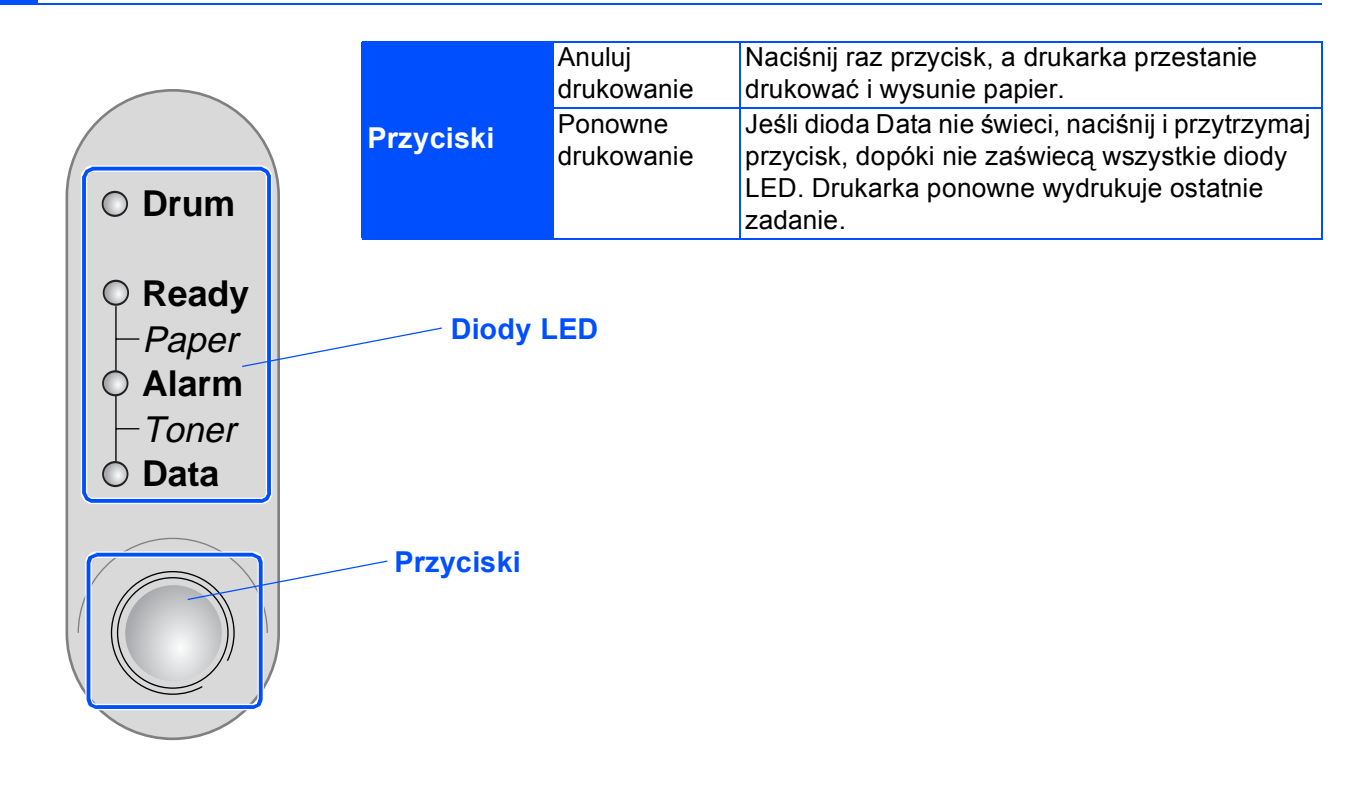

### **Wskazania diod LED drukarki**

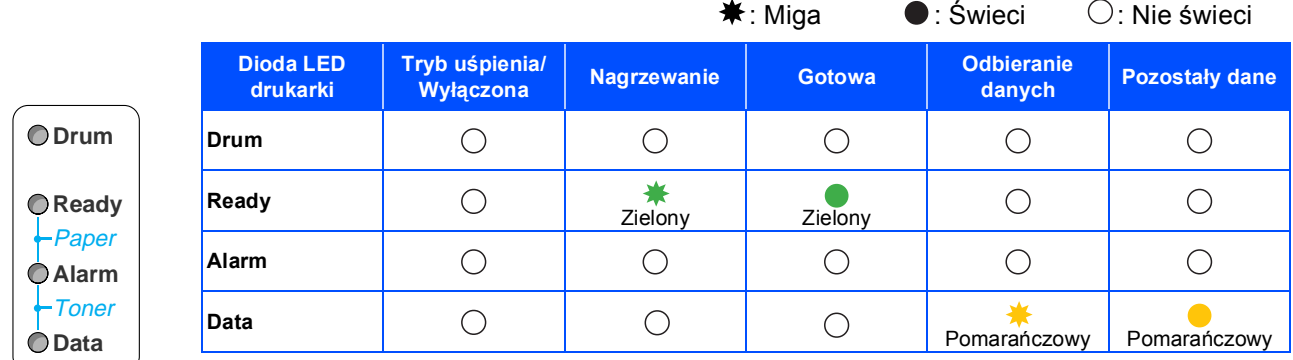

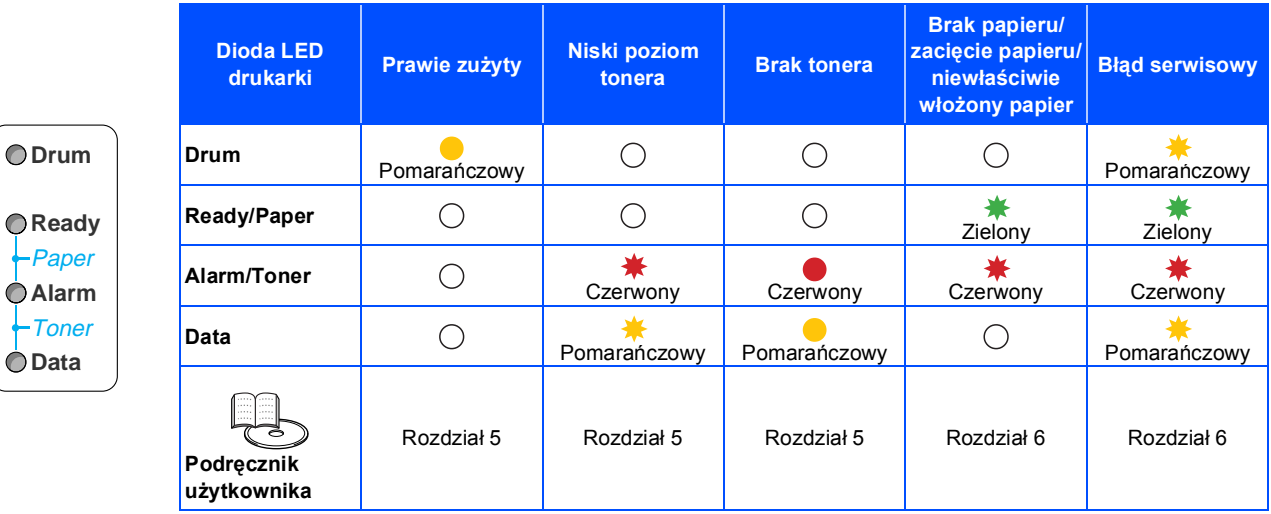

## <span id="page-6-0"></span>**Dostarczony dysk CD-ROM**

Na dysku CD-ROM zamieszczono różnorodne informacje.

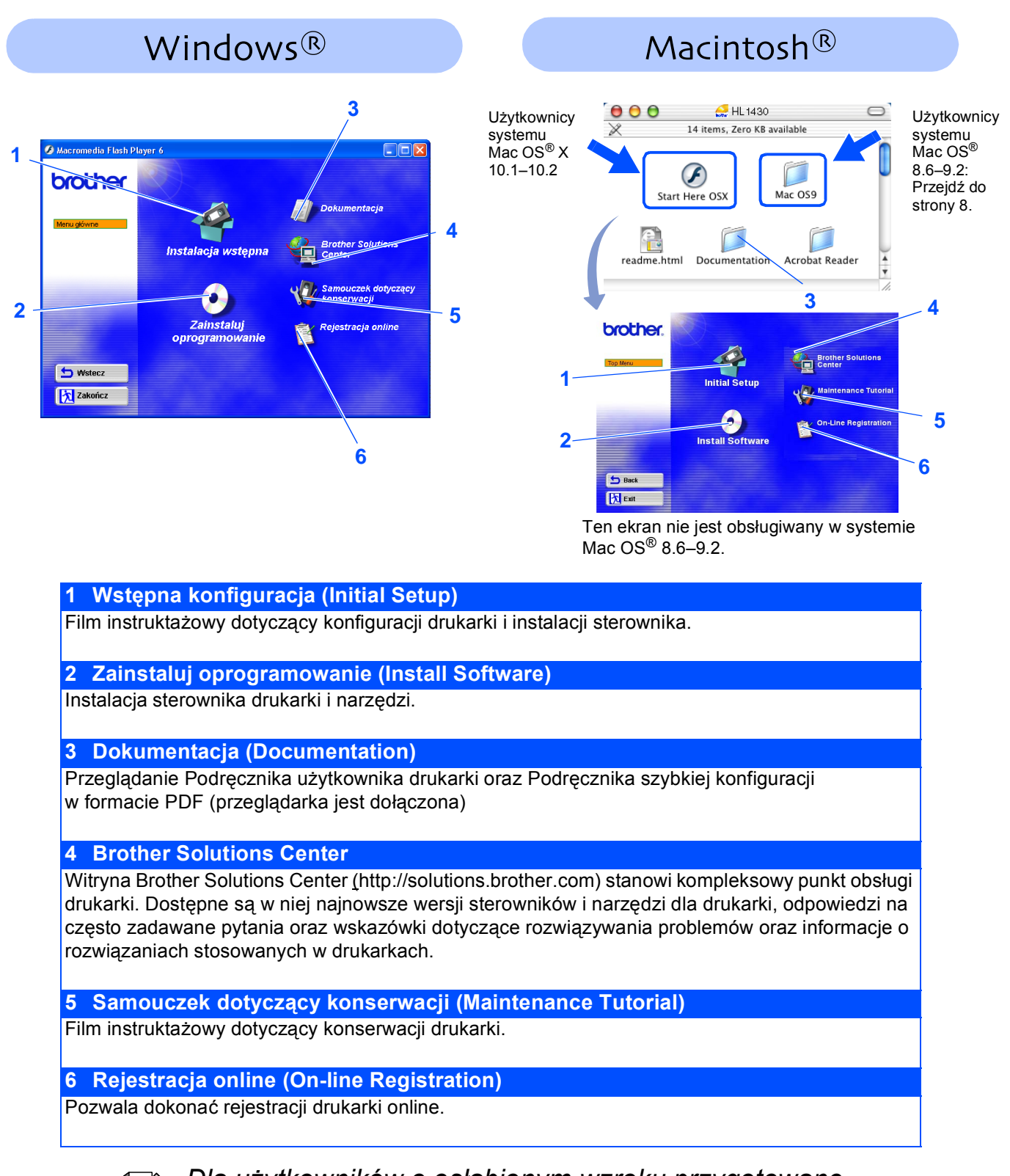

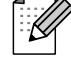

*Dla użytkowników o osłabionym wzroku przygotowane zostały pliki HTML zamieszczone na dysku CD-ROM dostarczonym wraz z drukarką: readme.html. Plik ten można odczytywać, posługując się oprogramowaniem Screen Reader przekształcającym tekst na mowę.*

#### **Konfiguracja drukarki Etap 1**

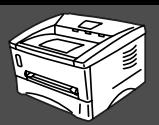

# <span id="page-7-2"></span><span id="page-7-1"></span><span id="page-7-0"></span>**1 Włóż dysk do stacji dysków CD-ROM**

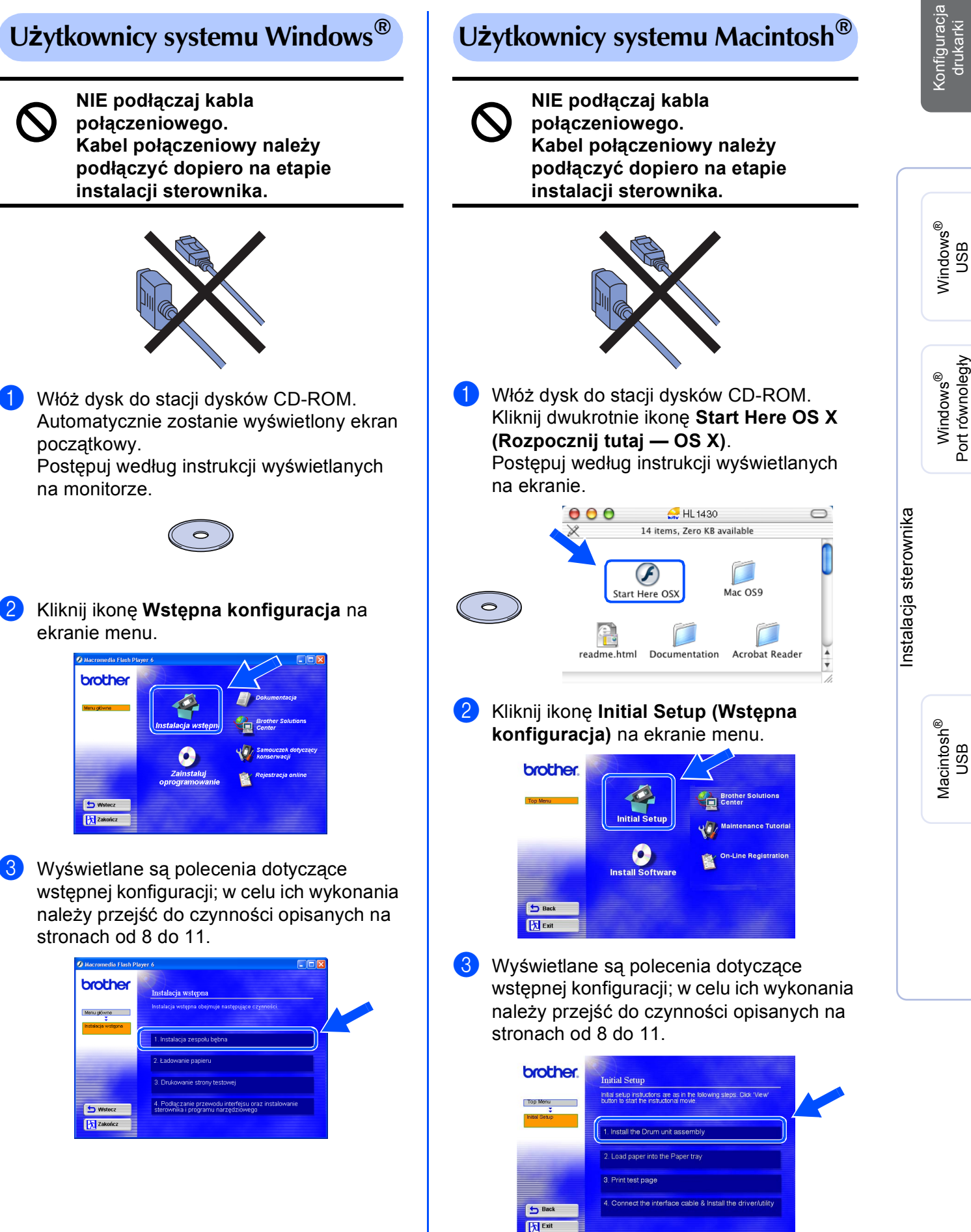

Port równoległy

g<br>D

#### **Konfiguracja drukarki Etap 1**

<span id="page-8-0"></span>![](_page_8_Picture_1.jpeg)

![](_page_9_Picture_0.jpeg)

![](_page_9_Picture_1.jpeg)

### <span id="page-9-0"></span>**3 Ładowanie papieru do zasobnika na papier**

1 Wyjmij zasobnik na papier z drukarki.

![](_page_9_Picture_4.jpeg)

2 Naciskając dźwignię zwalniającą prowadnic<sup>ę</sup> papieru, przesuń prowadnice, dopasowując je do rozmiaru papieru. Sprawdź, czy prowadnice są pewnie osadzone w szczelinach.

![](_page_9_Picture_6.jpeg)

3 Dokładnie przekartkuj stos papieru, aby uniknąć zacięć i nieprawidłowego podawania papieru.

![](_page_9_Picture_8.jpeg)

4 Umieść papier w zasobniku. Upewnij się, że papier leży w zasobniku płasko i jego poziom nie przekracza znacznika maksymalnego zapełnienia.

![](_page_9_Picture_10.jpeg)

5 Umieść zasobnik na papier z powrotem w drukarce.

![](_page_9_Picture_12.jpeg)

[Instalacja sterownika](#page-0-1)

Instalacja sterownika

g<br>D

Konfiguracja drukarki

ionfiguracj

Windows ndows<sup>®</sup><br>USB

Windows

Port równoległy

®

**Przejdź do następnej strony**

#### **Konfiguracja drukarki Etap 1**

## <span id="page-10-0"></span>**4 Drukowanie strony testowej**

![](_page_10_Picture_2.jpeg)

**NIE podłączaj kabla połączeniowego. Kabel połączeniowy należy podłączyć dopiero na etapie instalacji sterownika.** 

![](_page_10_Picture_4.jpeg)

1 Upewnij się, że zasilanie drukarki jest wyłączone.

![](_page_10_Picture_6.jpeg)

2 Podłącz kabel zasilający do drukarki, a następnie podłącz go do gniazda sieciowego.

![](_page_10_Picture_8.jpeg)

![](_page_10_Picture_9.jpeg)

![](_page_10_Picture_10.jpeg)

4 Po zakończeniu nagrzewania się drukarki dioda LED **Ready** przestaje migać i świeci jednostajnie na zielono.

![](_page_10_Picture_12.jpeg)

5 Naciśnij przycisk panelu sterowania. Zostanie wydrukowana strona testowa. Sprawdź, czy strona testowa została wydrukowana poprawnie.

![](_page_10_Picture_14.jpeg)

**Przejdź do następnej strony, aby zainstalować sterownik.**

#### <span id="page-11-0"></span>**Instalacja sterownika Etap 2**

<span id="page-11-1"></span>Postępuj według zamieszczonych na tej stronie instrukcji odpowiednich dla używanego systemu operacyjnego i kabla połączeniowego.

Widoki okien dla systemu Windows® zamieszczone w niniejszym podręczniku szybkiej konfiguracji odpowiadają systemowi Windows® XP.

Widoki okien dla systemu Mac OS® X zamieszczone w niniejszym podręczniku szybkiej konfiguracji odpowiadają systemowi Mac OS® X 10.1.

![](_page_11_Picture_4.jpeg)

![](_page_11_Picture_154.jpeg)

USB

Konfiguracja Konfiguracja<br>drukarki

Macintosh®

## <span id="page-12-0"></span>**Etap 2 > Instalacja sterownika**

## <span id="page-12-1"></span>**Użytkownicy korzystający z kabla połączeniowego USB**

### <span id="page-12-2"></span>**1. Instalacja sterownika i podłączenie drukarki do komputera PC**

![](_page_12_Picture_3.jpeg)

*Jeśli zostanie wyświetlone okno Kreator znajdowania nowego sprzętu, kliknij przycisk Anuluj.*

![](_page_12_Picture_5.jpeg)

1 Upewnij się, że kabel połączeniowy USB **NIE** jest podłączony do drukarki, a następnie rozpocznij instalację sterownika. Jeśli kabel jest już podłączony, odłącz go.

![](_page_12_Picture_7.jpeg)

2 W menu **Wstępna konfiguracja** kliknij pozycję **Podłączenie kabla połączeniowego i instalacja sterownika/ narzędzi**.

![](_page_12_Picture_174.jpeg)

![](_page_12_Picture_10.jpeg)

![](_page_12_Picture_11.jpeg)

![](_page_12_Picture_12.jpeg)

#### 5 Kliknij przycisk **Dalej**. Postępuj według instrukcji wyświetlanych na monitorze.

![](_page_12_Picture_14.jpeg)

![](_page_12_Picture_15.jpeg)

 $\sqrt{\frac{2 \text{a}^2}{2 \text{a}^2}}$ 

![](_page_13_Picture_2.jpeg)

6 Po wyświetleniu tego okna upewnij się, że zasilanie drukarki jest włączone. Podłącz kabel połączeniowy USB do komputera, a następnie podłącz go do drukarki. Kliknij przycisk **Dalej**.

![](_page_13_Picture_5.jpeg)

7 Kliknij przycisk **Zakończ**.

![](_page_13_Picture_7.jpeg)

![](_page_13_Picture_8.jpeg)

**Użytkownicy systemów Windows® 2000/XP: Przejdź do sekcji "2. Ustawienie drukarki jako drukarki domyślnej".**

- <span id="page-13-0"></span>**2. Ustawienie drukarki jako drukarki domyślnej (dotyczy tylko użytkowników systemów Windows® 2000/XP)**
- 1 Kliknij przycisk **Start**, a następnie pozycj<sup>ę</sup> **Drukarki i faksy**.

![](_page_13_Figure_12.jpeg)

![](_page_13_Picture_13.jpeg)

![](_page_13_Picture_213.jpeg)

3 Z menu **Plik** wybierz pozycj<sup>ę</sup> **Ustaw jako drukarkę domyślną**.

![](_page_13_Picture_214.jpeg)

![](_page_13_Picture_17.jpeg)

**Konfiguracja została zakończona.**

Konfiguracja Konfiguracja<br>drukarki

> Windows ®<br>טSB<br>ש

## <span id="page-14-1"></span><span id="page-14-0"></span>**Etap 2 > Instalacja sterownika**

### **Użytkownicy korzystający z kabla interfejsu równoległego**

#### <span id="page-14-2"></span>**Podłączenie drukarki do komputera i instalacja sterownika**

![](_page_14_Picture_3.jpeg)

![](_page_14_Picture_164.jpeg)

2 Wybierz pozycj<sup>ę</sup> **Interfejs równoległy**.

![](_page_14_Figure_6.jpeg)

3 Wyłącz zasilanie drukarki.

![](_page_14_Picture_8.jpeg)

4 Podłącz równoległy kabel połączeniowy do komputera, a następnie podłącz go do drukarki.

![](_page_14_Picture_10.jpeg)

![](_page_14_Picture_11.jpeg)

![](_page_14_Picture_12.jpeg)

*Jeśli zostanie wyświetlone okno Kreator znajdowania nowego sprzętu, kliknij przycisk Anuluj.*

![](_page_14_Picture_14.jpeg)

6 Gdy zakończy się wyświetlanie filmu, kliknij przycisk **Dalej**.

![](_page_14_Picture_16.jpeg)

![](_page_14_Picture_17.jpeg)

## Windows®

![](_page_15_Picture_2.jpeg)

Konfiguracja Konfiguracja<br>drukarki

Windows

[Instalacja sterownika](#page-0-1)

Instalacja sterownika

Port równoległy

®

brother iika i programu narzędzie  $E$  $\boxed{\Box \text{a}$ instaluj **T** Postępuj według instrukcji wyświetlanych na monitorze. 得  $\n<sub>2</sub> = 2$ Anuluj  $Zakofcz$ **Konfiguracja została zakończona.**

#### 8 Kliknij przycisk **Dalej**.

7 Kliknij przycisk **Instaluj**.

#### 9 Kliknij przycisk **Zakończ**.

![](_page_15_Picture_6.jpeg)

## **Etap 2 > Instalacja sterownika**

<span id="page-16-1"></span>![](_page_16_Picture_1.jpeg)

## **Użytkownicy korzystający z kabla połączeniowego USB**

### <span id="page-16-2"></span><span id="page-16-0"></span>**Użytkownicy korzystający z systemu Mac OS® 8.6–9.2**

#### <span id="page-16-3"></span>**Instalacja sterownika i podłączenie drukarki do komputera Macintosh**

1 <sup>W</sup>łóż dysk do stacji dysków CD-ROM. Otwórz folder **Mac OS 9**.

![](_page_16_Picture_6.jpeg)

2 Kliknij dwukrotnie ikon<sup>ę</sup> **Printer Driver Installer (ENGA4)**, aby zainstalować sterownik drukarki. Postępuj według instrukcji wyświetlanych na monitorze.

![](_page_16_Picture_8.jpeg)

**3** Upewnij się, że zasilanie drukarki jest włączone.

![](_page_16_Picture_10.jpeg)

4 Podłącz kabel połączeniowy USB do komputera Macintosh, a następnie podłącz go do drukarki.

![](_page_16_Picture_12.jpeg)

*Nie należy podłączać kabla USB do portu USB klawiatury ani do niezasilanego koncentratora USB.*

![](_page_16_Picture_14.jpeg)

![](_page_16_Picture_15.jpeg)

5 Z menu **Apple** otwórz program **Chooser**.

![](_page_16_Picture_17.jpeg)

6 Kliknij ikon<sup>ę</sup> **Brother Laser** i wybierz opcj<sup>ę</sup> **HL-1430 series**. Zamknij program **Chooser**.

![](_page_16_Picture_20.jpeg)

![](_page_16_Picture_21.jpeg)

**Konfiguracja została zakończona.**

Macintosh

USB

®

## **Użytkownicy korzystający z kabla połączeniowego USB**

### <span id="page-17-1"></span><span id="page-17-0"></span>**Użytkownicy korzystający z systemu Mac OS® X 10.1/10.2**

### <span id="page-17-2"></span>**Instalacja sterownika i podłączenie drukarki do komputera Macintosh**

1 W menu **Initial Setup (Wstępna konfiguracja)** kliknij pozycję **Connect the interface cable & Install the driver/utility (Podłączenie kabla połączeniowego i instalacja sterownika/narzędzi)**.

![](_page_17_Picture_6.jpeg)

2 Kliknij przycisk **Install (Instaluj)** i postępuj według instrukcji wyświetlanych na monitorze komputera.

![](_page_17_Picture_8.jpeg)

Upewnij się, że zasilanie drukarki jest włączone.

![](_page_17_Figure_10.jpeg)

4 Podłącz kabel połączeniowy USB do komputera Macintosh, a następnie podłącz go do drukarki.

![](_page_17_Picture_12.jpeg)

*Nie należy podłączać kabla USB do portu USB klawiatury ani do niezasilanego koncentratora USB.*

![](_page_17_Picture_14.jpeg)

#### 5 Z menu **Go** wybierz pozycj<sup>ę</sup> **Applications**.

![](_page_17_Figure_16.jpeg)

#### 6 Otwórz folder **Utilities**.

![](_page_17_Figure_18.jpeg)

![](_page_17_Picture_19.jpeg)

## **Etap 2 > Instalacja sterownika**

### **RAND Użytkownicy korzystający z kabla połączeniowego USB**

![](_page_18_Picture_2.jpeg)

![](_page_18_Picture_3.jpeg)

![](_page_18_Picture_4.jpeg)

**Konfiguracja została zakończona.**

## <span id="page-19-0"></span>■ **Pozostałe informacje**

## <span id="page-19-1"></span>**Wysyłanie drukarki**

W razie konieczności wysyłki drukarki należy ją starannie zapakować w oryginalne opakowanie, aby zapobiec jej uszkodzeniu podczas transportu. Z tego powodu zaleca się zachowanie oryginalnego opakowania w celu jego ewentualnego późniejszego użycia. Drukarka powinna być odpowiednio ubezpieczona przez przewoźnika.

![](_page_19_Picture_3.jpeg)

**Na czas transportu drukarki ZESPÓŁ BĘBNA oraz KASETA Z TONEREM muszą być wyjęte z drukarki i umieszczone w foliowej torbie. Niewykonanie tych czynności na czas transportu spowoduje poważne uszkodzenie drukarki i może doprowadzić do UNIEWAŻNIENIA GWARANCJI.**

1 Wyłącz zasilanie drukarki, a następnie odłącz kabel zasilający.

![](_page_19_Figure_6.jpeg)

![](_page_19_Picture_7.jpeg)

2 Wyjmij zespół bębna. Umieść go w foliowej torbie, którą następnie dokładnie zaklej.

![](_page_19_Picture_9.jpeg)

### Zapakuj drukarkę.

![](_page_19_Figure_11.jpeg)

#### **Znaki towarowe**

Logo Brother jest zastrzeżonym znakiem towarowym firmy Brother Industries, Ltd.

Windows<sup>®</sup> i Windows NT<sup>®</sup> są zastrzeżonymi znakami towarowymi firmy Microsoft Corporation w Stanach Zjednoczonych i w innych krajach.

Apple Macintosh, iMac, LaserWriter i AppleTalk są znakami towarowymi firmy Apple Computer, Inc.

ENERGY STAR jest znakiem zastrzeżonym w Stanach Zjednoczonych.

Wszystkie inne marki i nazwy produktów wymienione w niniejszym podręczniku są zastrzeżone

#### **Opracowanie i publikacja**

Niniejszy podręcznik, zawierający opisy i parametry techniczne produktu, został opracowany i opublikowany pod nadzorem firmy Brother Industries Ltd.

Zawartość podręcznika oraz parametry techniczne produktu mogą zostać zmienione bez powiadomienia.

Firma Brother zastrzega sobie prawo do zmiany parametrów technicznych produktu oraz materiałów zawartych w niniejszym podręczniku bez powiadomienia i nie odpowiada za jakiekolwiek uszkodzenia wynikające z wykorzystania informacji zawartych w tych materiałach, z uwzględnieniem, ale nie tylko, błędów typograficznych i innych dotyczących tej publikacji. Niniejszy produkt jest przeznaczony do pracy w środowisku profesjonalnym.

## <span id="page-20-0"></span>■**Opcje**

## <span id="page-20-1"></span>**Opcje**

Dodając urządzenie IR-1000, można rozszerzyć możliwości drukarki.

![](_page_20_Picture_3.jpeg)

*Podręcznik użytkownika, rozdział 4.*

![](_page_20_Picture_5.jpeg)

![](_page_20_Picture_6.jpeg)

*Opcjonalne akcesoria mogą być inne w zależności od kraju.*

![](_page_21_Picture_0.jpeg)

LM2618001